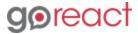

GoReact Documentation is updated regularly. Please check back frequently for updated versions of this document at goreact.com/support

## Recording a video

Follow these steps to record a video in GoReact. If you are going to upload your video instead, see <u>Uploading a video</u>. If you are going to use a mobile device, see the <u>Mobile device guides</u>.

1 Select the applicable assignment and click "Start Assignment."

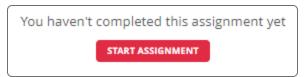

2 Add an optional title and click "Continue."

| Informative Speech      |        |          |
|-------------------------|--------|----------|
| Title                   |        |          |
|                         |        |          |
| Presenters Halpert, Jim |        |          |
|                         |        |          |
|                         | CANCEL | CONTINUE |

Click "Continue to Recorder."

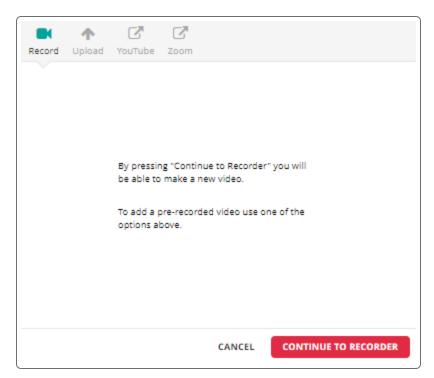

4 If you see the Equipment Check and it passes, click "Continue." If your equipment check fails, see the Enabling your camera and microphone guide.

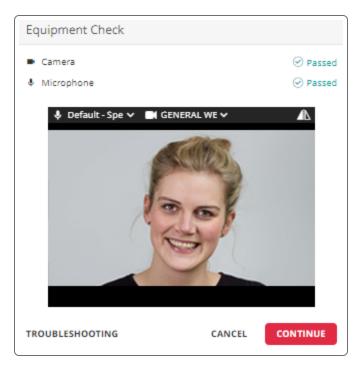

6 Once you are on the recording screen, click "Record."

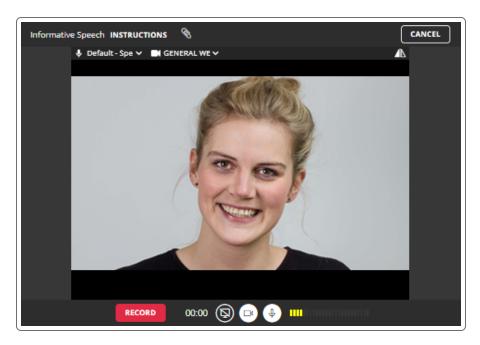

- 6 If you need to pause your recording, click "Pause."
- When you are finished recording, click "Finish."
- 8 Depending on the assignment type and settings, you have a few options here. You can "Post" the video, "Delete" the video, or <u>Trim the video</u>.

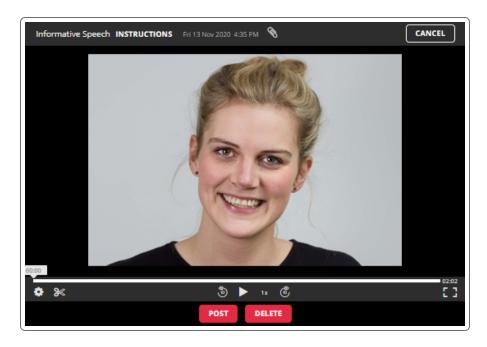

Once you post your video you will see it on the dashboard and your teacher will be able to review it and provide feedback.